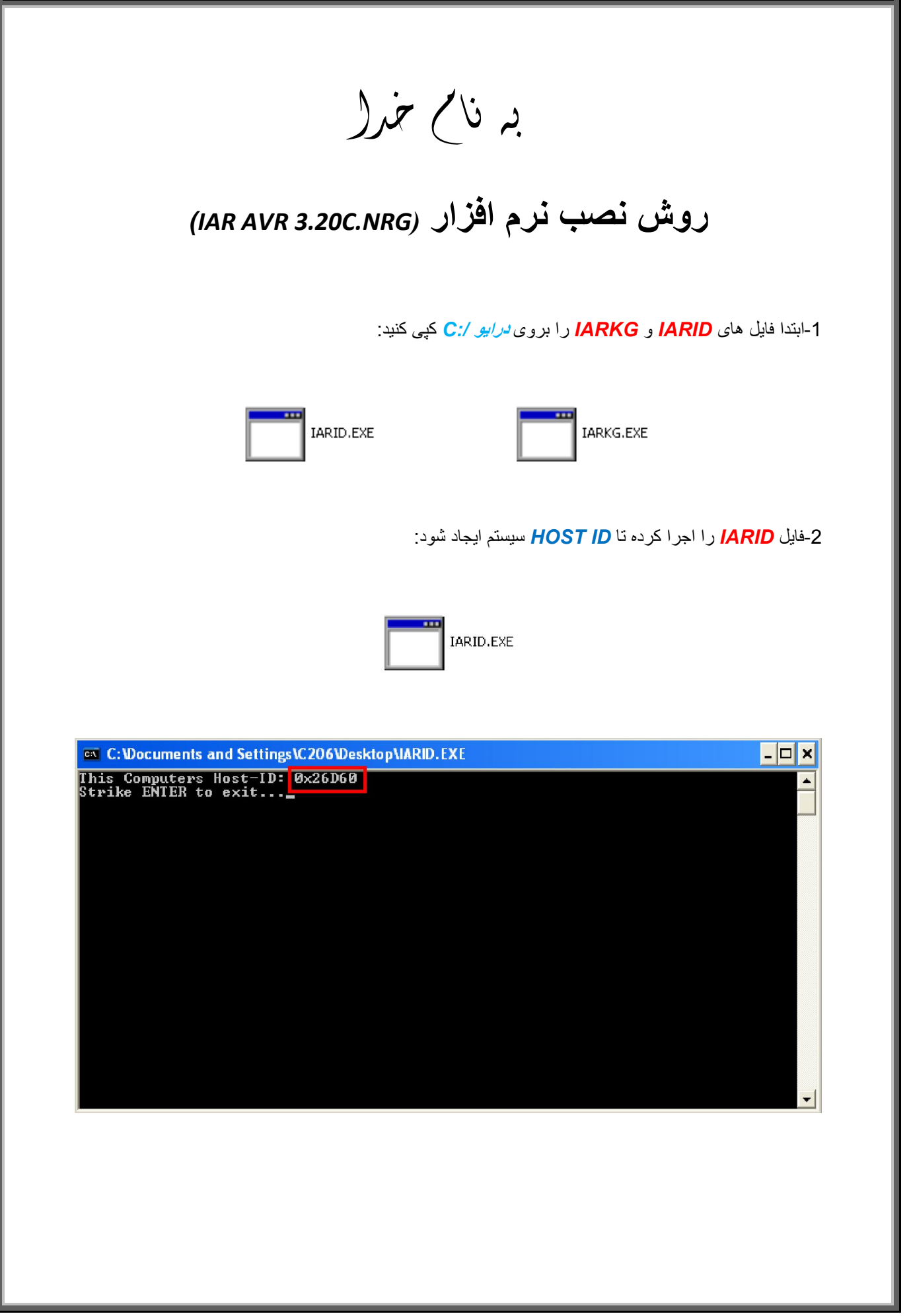

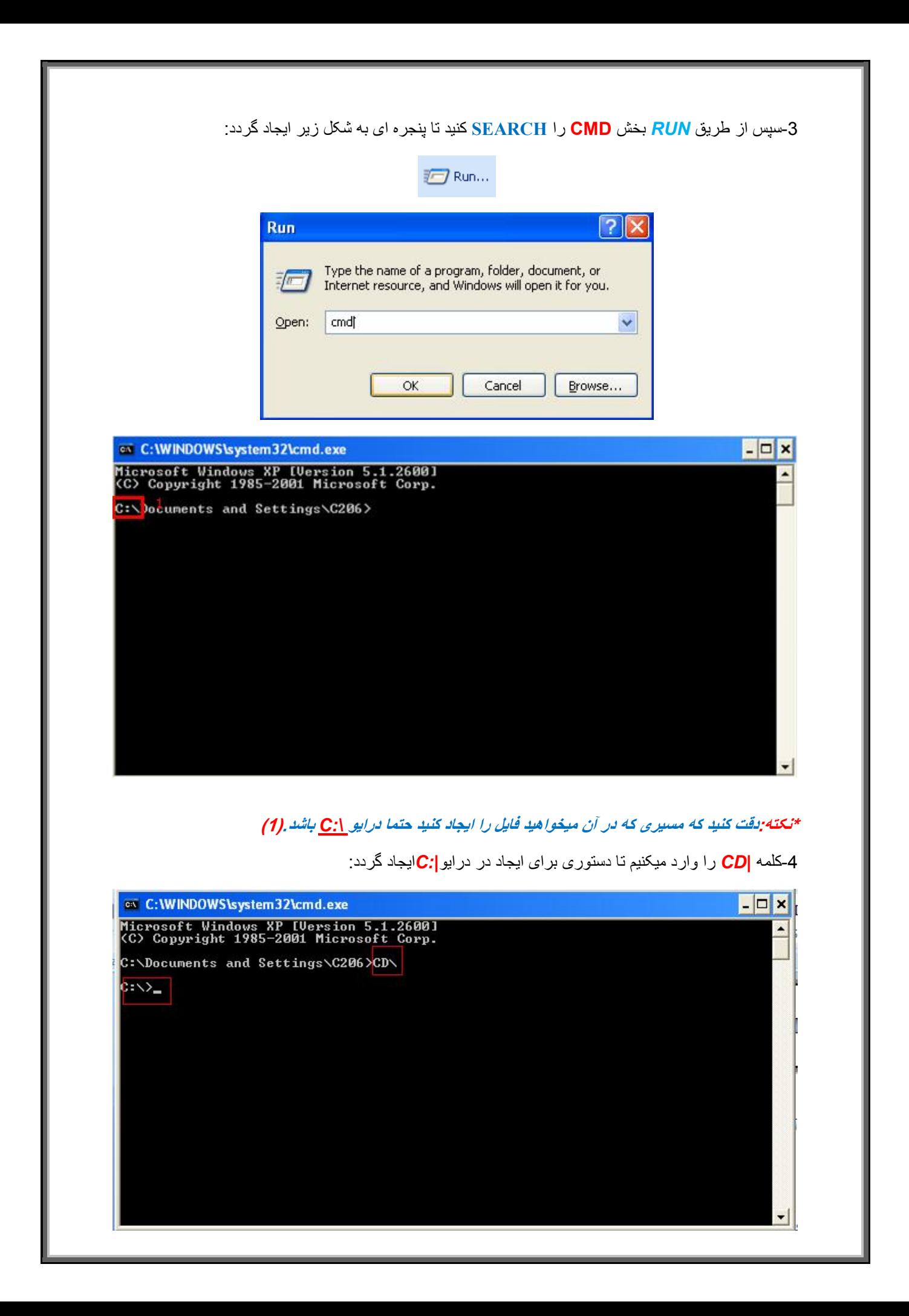

-5 سپس در مقابل آن دستور ساخت *txt.serials* را با توجھ بھ *id host* وارد میکنیم و بر روی *ENTER* کلیک میکنیم: *IARKG.EXE 0x26D60 >serials.txt* \***نکتھ:توجھ کنید کھ باید کد را تغییر داده و آن را کاملا مثل** *id host* **ایجاد کنید در غیر این صورت در اجرای نرم افزار در قسمت** *COMPILE* **دچار مشکل میشوید: ex** C:\WINDOWS\system32\cmd.exe  $\Box$   $\times$ Microsoft Windows XP [Version 5.1.2600]<br>(C) Copyright 1985-2001 Microsoft Corp. C:\Documents and Settings\C206>CD\ C:\>IARKG.EXE 0x26D60 >serials.txt\_ ᆌ -6 در صورت درست وارد کردن مراحل فوق در درایو *\:C* شما یک *TEXT.SERIALS* ایجاد میگردد:

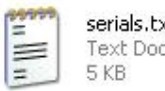

serials.txt Text Document

-7 وارد فایل شده و کد قطعھ را از طریق F+CTRL پیدا کرده و از **KEY** و *SERIAL INSTALL* آن در *SETUP*

نرم افزار استفاده میکنیم:

l

"EWAVR-EV" version "05\_WIN", no expiration date, exclusive

**\*نکتھ:دقت کنید کھ در وارد کردن KEY LICENSE در SETUP باید از ابتدا تا علامت # بھ طور کامل از**   *TXT.SERIAL* **در** *SETUP* **کپی شود***.*

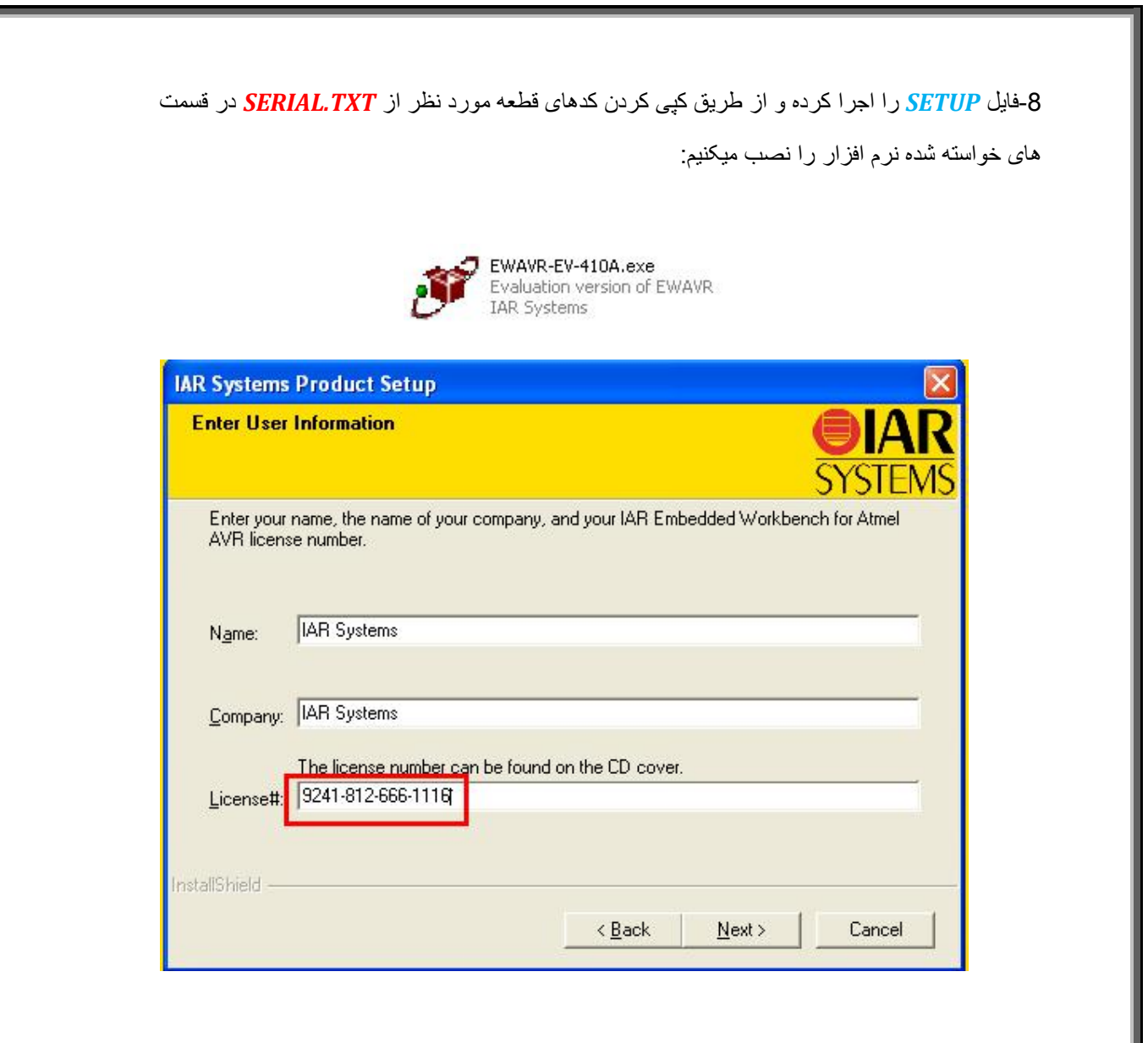

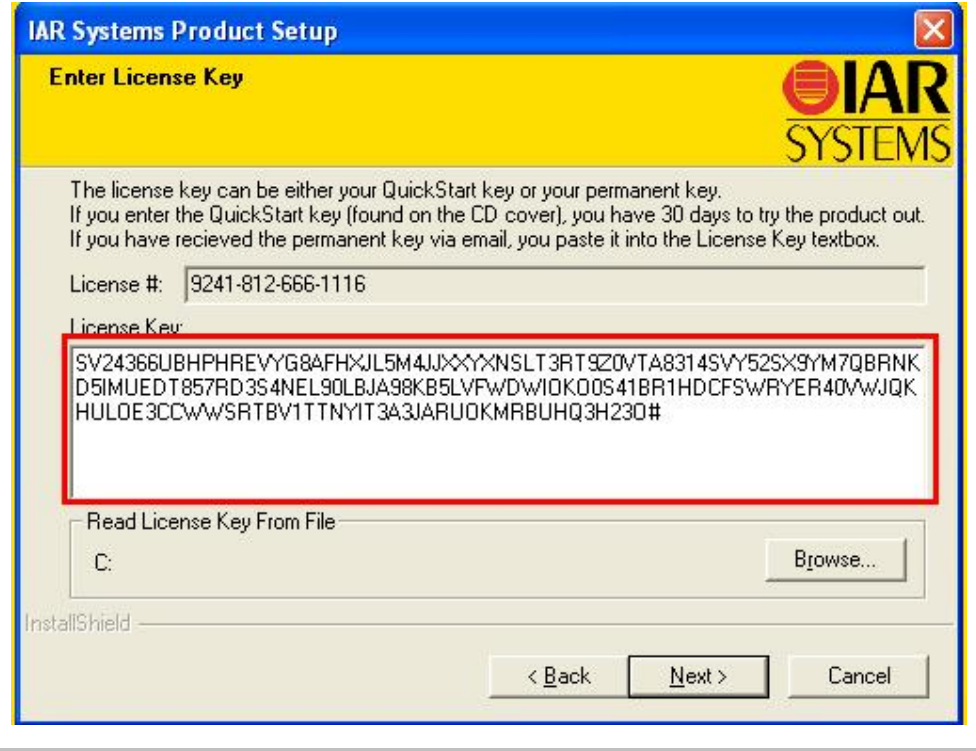

\* بر نامه قابل اسقاده برای شاکاربر عزیز می باشد\*

\* جوان اکترونیک\*

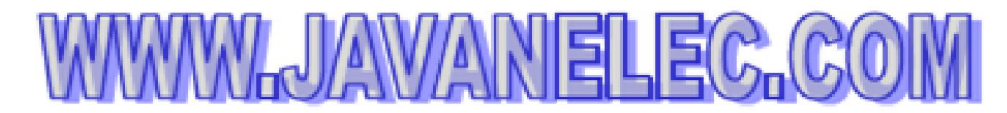

TEL: 66728460 & 66712719 **FAX: 66711319** 

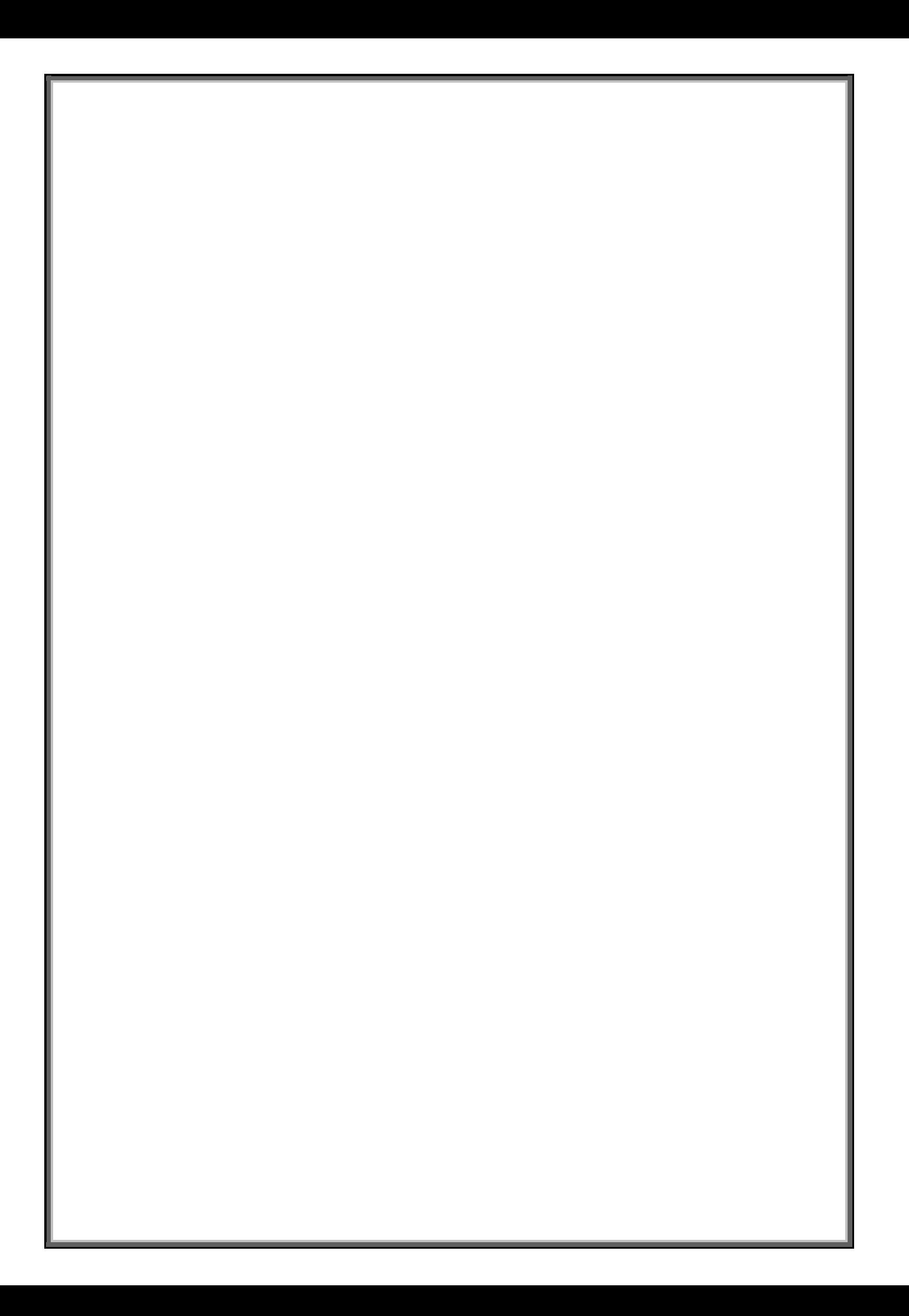